# **Rugged Android Tablet PA-301**

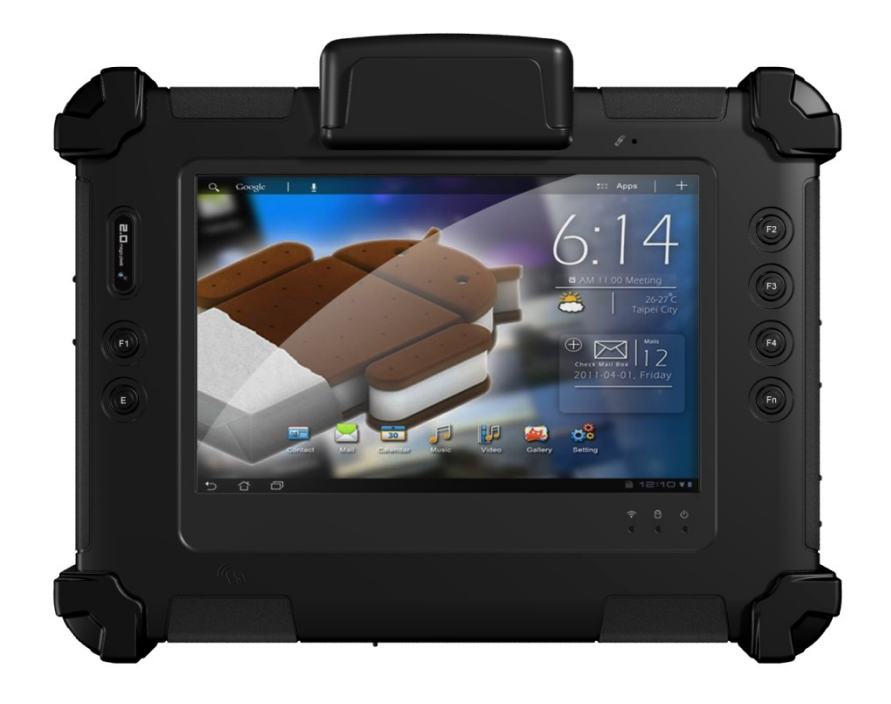

# *User's Guide*

1

# **Safety Information**

- 1. Please read these safety instructions carefully.
- 2. Please keep this User's Guide for later reference.
- 3. Please disconnect this device from the power source before cleaning. Do not use liquid or detergent for cleaning. Use a moist sheet or cloth for cleaning.
- 4. Make sure the device is connected to a power source with the correct voltage, frequency, and ampere.
- 5. All cautions and warnings on the equipment should be noted.
- 6. Never pour any liquid into opening to prevent fire or electrical shock.
- 7. Never open the device. Only qualified service personnel should open the device to prevent damage or personal injury.
- 8. Get the equipment checked by a service personnel in any of these cases:
	- a. Liquid has penetrated the device.
	- b. The device has been exposed to moisture.
	- c. The equipment has not worked well or you cannot get it to work according to User's Guide.
	- d. The device was dropped and damaged, and there are obvious signs of breakage.
- 9. Caution on the use of the battery: Use only the battery recommended by the manufacturer or the same type of battery installed by the manufacturer. Incorrect battery may cause explosion or fire hazard. Recycle or discard used batteries according to the manufacturer's instruction or your local authorities.
- 10. The device uses nonvolatile memory that requires a battery to retain system information when power is removed. The 3V lithium battery is onboard the system. Battery life depends on the amount of time the computer is powered on. If the computer does not display the correct time and date, replace the battery.

**WARNING:** A risk of fire and chemical burn exists if the battery is not handled properly. Do not disassemble, crush, puncture, or short external contacts, or expose the battery to temperatures higher than 60 °C (140 °F). Do not dispose of a used battery in water or fire.

**CAUTION:** There is a danger of explosion if the battery is incorrectly replaced. Replace only with same or equivalent type recommended by the manufacturer. Discard used batteries according to the manufacturer's instructions.

#### **FEDERAL COMMUNICATIONS COMMISSION INTERFERENCE STATEMENT**

This equipment has been tested and found to comply with the limits for a class B digital device, pursuant to part 15 of the FCC Rules. These limits are designed to provide reasonable protection against harmful interference in a residential installation. This equipment generates, uses and can radiate radio frequency energy and, if not installed and used in accordance with the instructions, may cause harmful interference to radio communications. However, there is no guarantee that interference will not occur in a particular installation. If this equipment does cause harmful interference to radio or television reception, which can be determined by turning the equipment off and on, the user is encouraged to try to correct the interference by one or more of the following measures: -Reorient or relocate the receiving antenna.

-Increase the separation between the equipment and receiver. -Connect the equipment into an outlet on a circuit different from that to which the receiver is connected.

-Consult the dealer or an experienced radio/ TV technician for help.

#### **CAUTION:**

Any changes or modifications not expressly approved by the grantee of this device could void the user's authority to operate the equipment.

This device is operation in 5.15 – 5.25GHz frequency range, then restricted in indoor use only, Outdoor operations in the 5.15 – 5.25GHz is prohibit.

This device is slave equipment; the device is not radar detection and not ad-hoc operation in the DFS band.

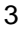

#### **Labeling requirements**

This device complies with Part 15 of the FCC Rules. Operation is subject to the following two conditions: (1) this device may not cause harmful interference, and (2) this device must accept any interference received, including interference that may cause undesired operation.

#### **RF exposure warning**

This equipment must be installed and operated in accordance with provided instructions and must not be co-located or operating in conjunction with any other antenna or transmitter. End-users and installers must be providing with antenna installation instructions and transmitter operating conditions for satisfying RF exposure compliance.

SAR Value: 802.11b/g(2.4GHz): **1.362** W/kg

802.11a(5 GHz): **1.406** W/kg

### **Europe – EU Declaration of Conformity**

This device complies with the essential requirements of the R&TTE Directive 1999/5/EC and EMC directive 2004/108/EC. The following test methods have been applied in order to prove presumption of conformity with the essential requirements of the R&TTE Directive 1999/5/EC and EMC directive 2004/108/EC:

- EN 55022: **2010 +AC: 2011**
- EN 61000-3-2: 2006 **+A2: 2009**
- EN 61000-3-3: **2008**
- EN 55024: **2010**
	- IEC 61000-4-2 **ED 2.0** : 2008;
	- IEC 61000-4-3 **ED 3.2** : **2010**
	- IEC 61000-4-4 **ED 3.0** : **2012**
	- IEC 61000-4-5 **ED 2.0**: 2005;
	- IEC 61000-4-6 **ED 3.0 : 2008**;
	- IEC 61000-4-8 **ED 2.0 : 2009**;
	- IEC 61000-4-11 **ED 2.0** : 2004
- IEC 60950-1: **2005 + A1**

Safety of information technology equipment

- $\triangleright$  EN 302 291-1/-2
- $\triangleright$  EN 300 440-1/-2
- $\triangleright$  EN 300 328
- $\triangleright$  EN 301 893
- $\triangleright$  EN 301 489-1/-3/-17
- $\triangleright$  EN 62311

This device is a 2.4GHz wideband transmission system (transceiver), intended for use in all EU member states and EFTA countries under the following conditions and/or with the following restrictions:

- $\triangleright$  In Italy, the end-user should apply for a license at the national spectrum authorities in order to obtain authorization to use the device for setting up outdoor radio links and/or for supplying public access to telecommunications and/or network services.
- $\triangleright$  This device may not be used for setting up outdoor radio links in France and in some areas the RF output power may be limited to 10mW EIRP in the frequency range of 2454 – 2483.5MHz. For detailed information the end-user should contact the national spectrum authority in France.

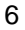

 $\overline{7}$ 

# **Table of Contents**

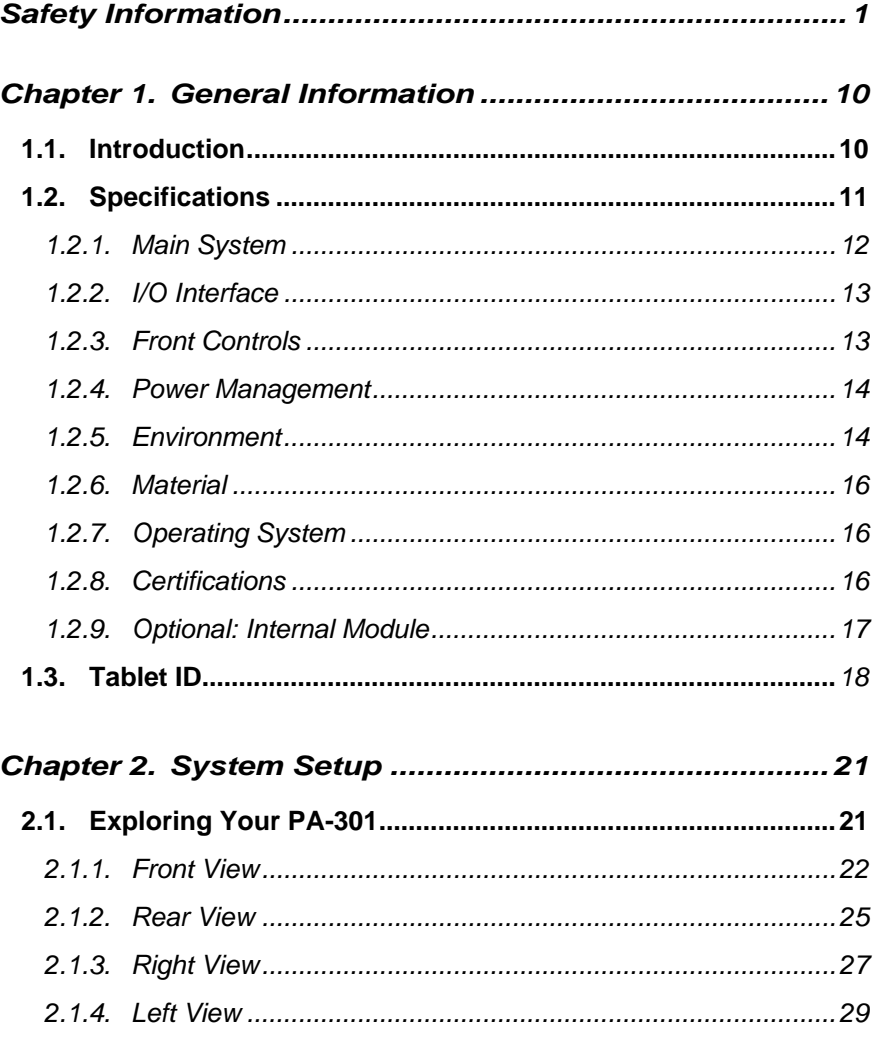

### PA-301 User's Guide

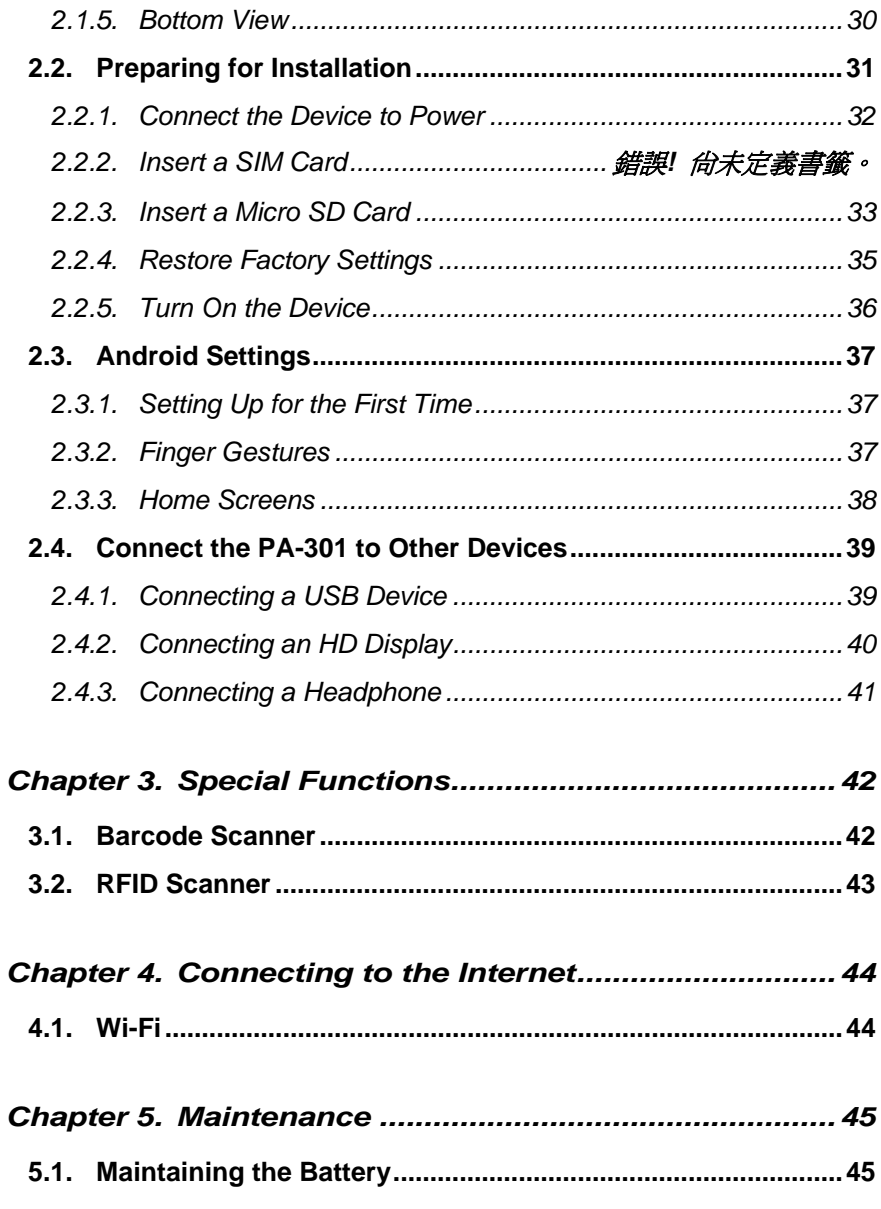

 $\, 8$ 

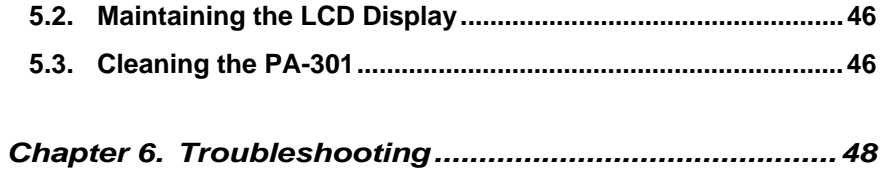

# **Chapter 1. General Information**

# **1.1. Introduction**

PA-301 is a rugged tablet PC based on the  $TI^{\circledR}$  OMAP Platform (OMAP4470) processor core architecture. This high-performance tablet features a bright 7" LED-backlit LCD display and runs on Google $^\circ$  Android $^\circ$ operating system.

PA-301 has been engineered and tested to meet Military Standards for Environmental Extremes (MIL STD 810G). The following features make it exceptionally rugged, durable and ideal for the rigors of field work:

- $\triangleright$  Android 4.0 ICS operating system
- $\triangleright$  Complies with the highest rugged standards in the market
	- IP65: water- and dust-proof
	- MIL-STD-810G: temperature, thermal shocks, relative humidity, vibration, drop, altitude, salt fog
	- 5-feet drop resistance
- $\blacktriangleright$  Fully integrated communication
	- $WLAN 802.11 a/b/g/n$
	- Bluetooth V4.0,

11

- $\triangleright$  Dual camera
	- 1.2 MP FF front camera for HD video conferencing
	- 5 MP AF rear camera with LED flash
- $\triangleright$  Programmable physical buttons

# **1.2. Specifications**

The PA-301 rugged tablet PC is a flexible, multi-functional flat tablet. The following specifications can be applied in diverse operational environments and implemented in multi-faceted applications.

# *1.2.1. Main System*

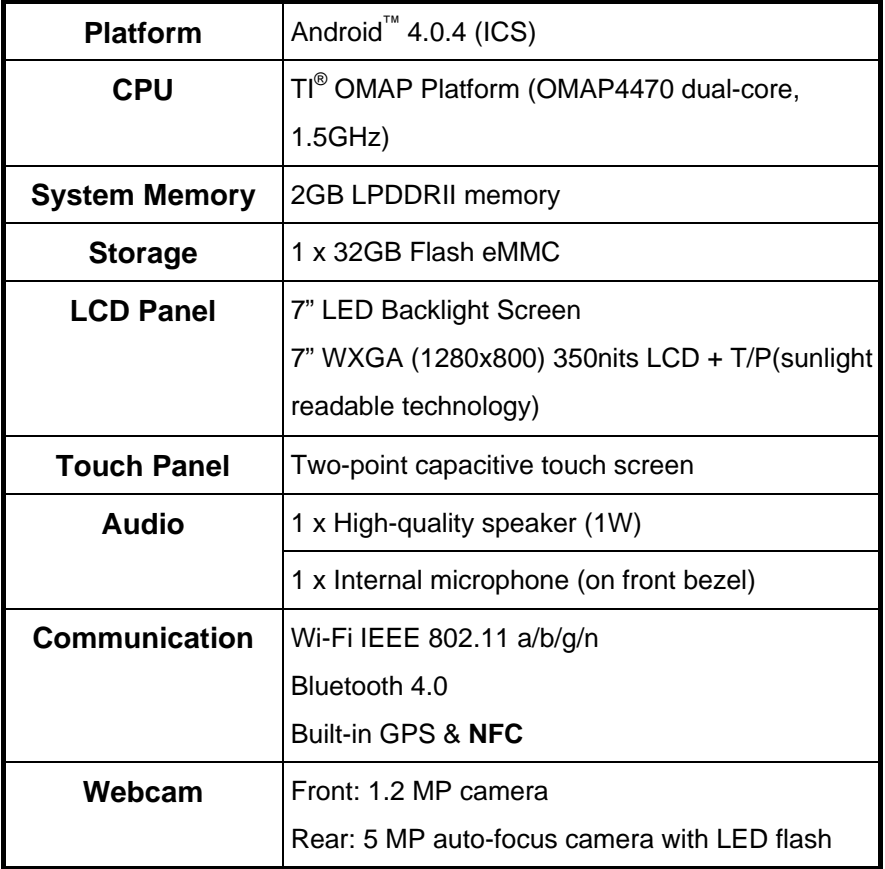

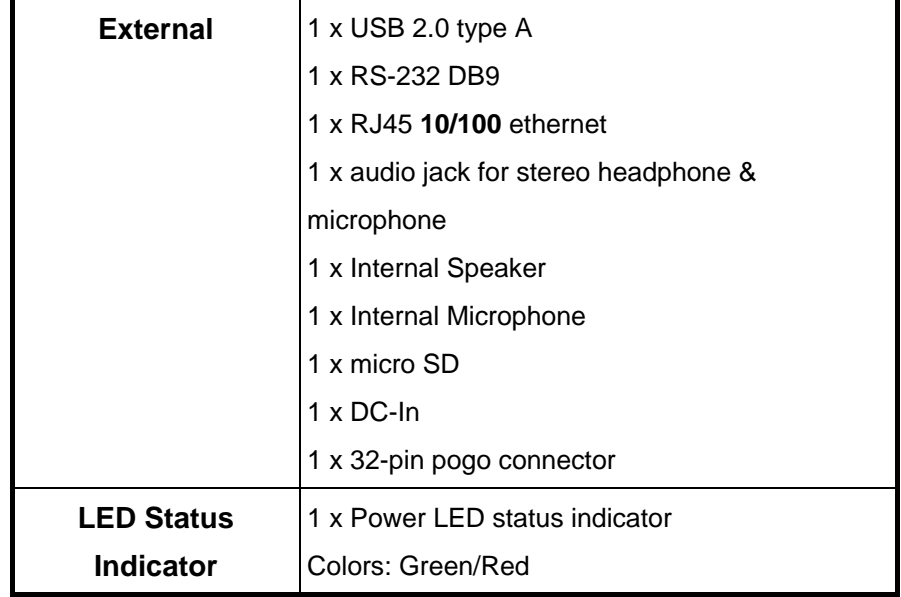

## *1.2.2. I/O Interface*

# *1.2.3. Front Controls*

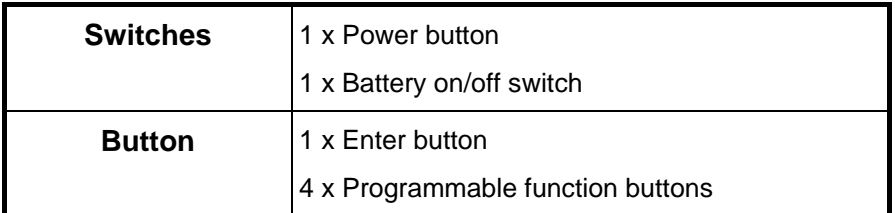

# *1.2.4. Power Management*

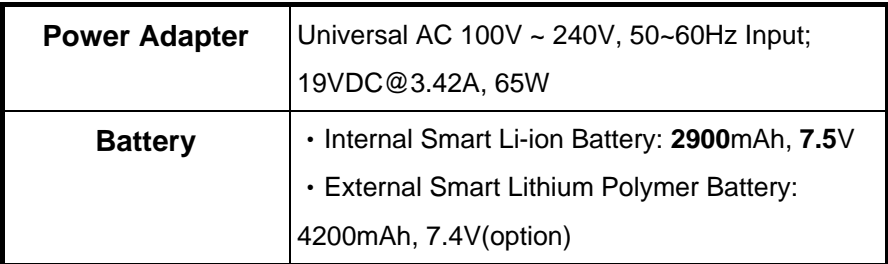

## *1.2.5. Environment*

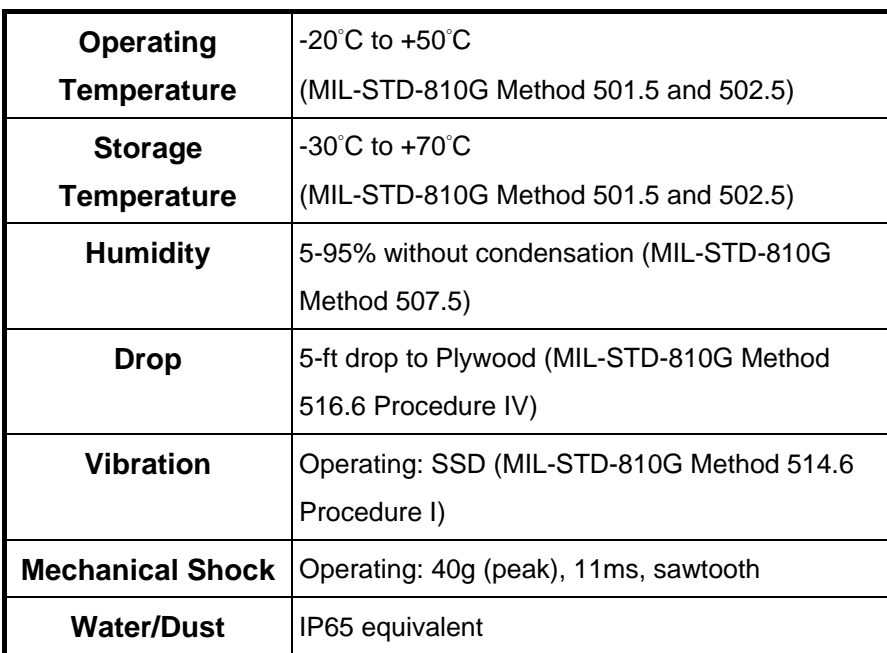

**PA-301 User's Guide** 

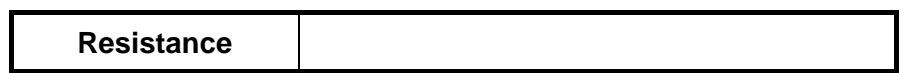

### *1.2.6. Material*

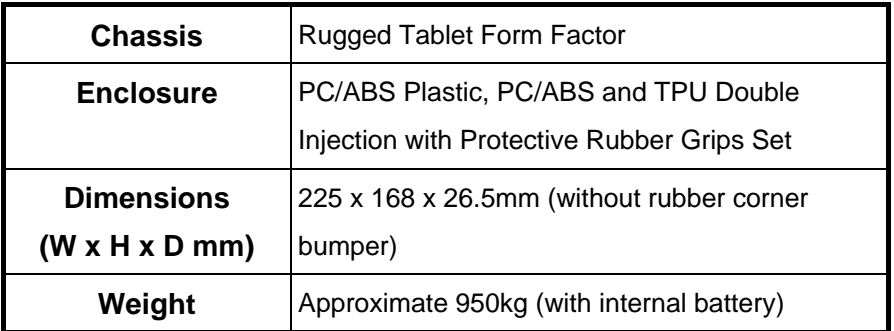

# *1.2.7. Operating System*

Android 4.0.4 (ICS)

### *1.2.8. Certifications*

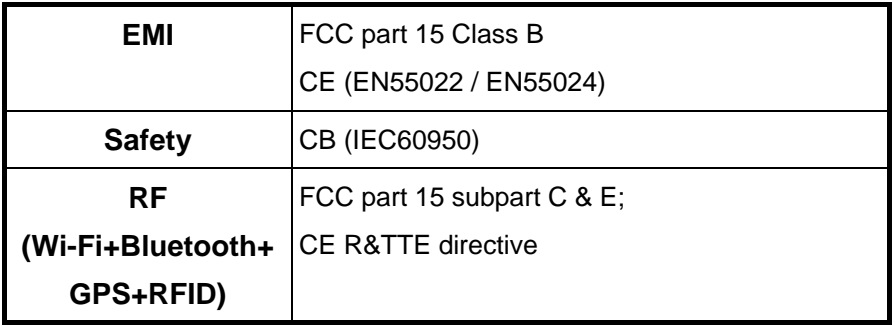

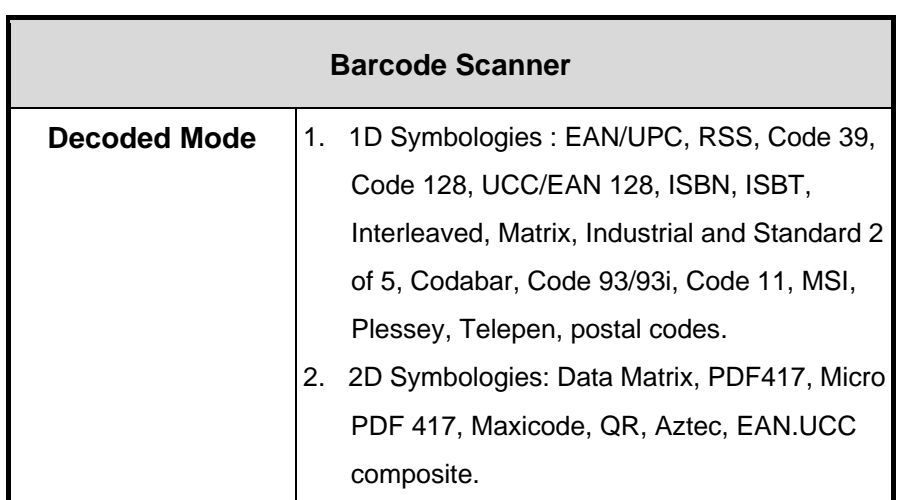

# *1.2.9. Optional: Internal Module*

# **1.3. Tablet ID**

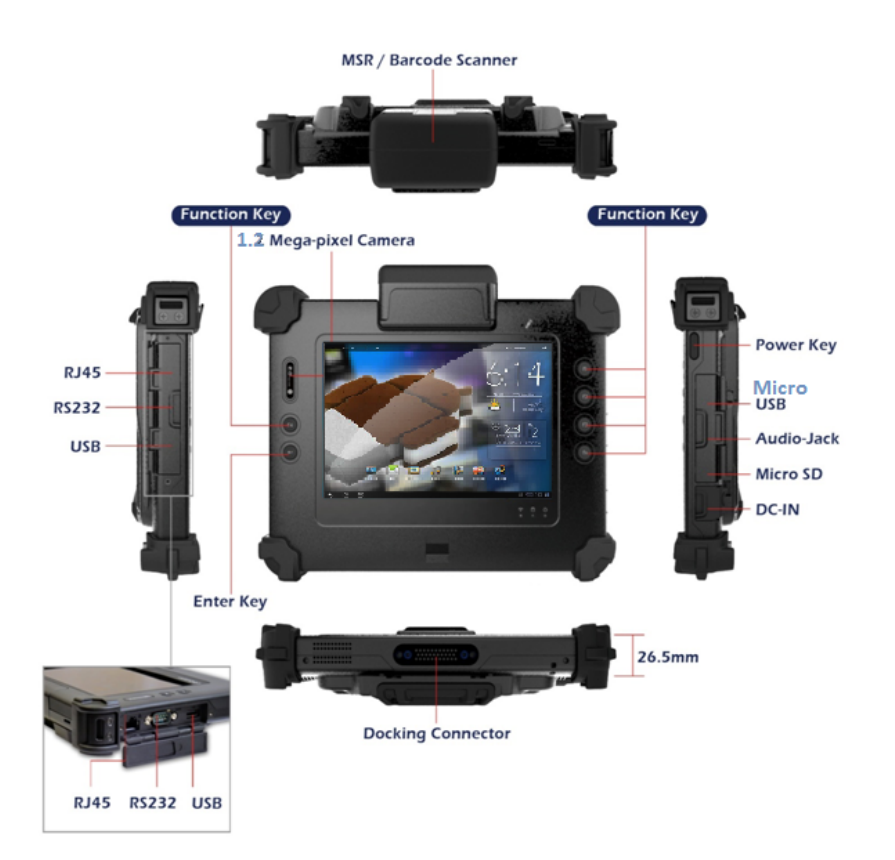

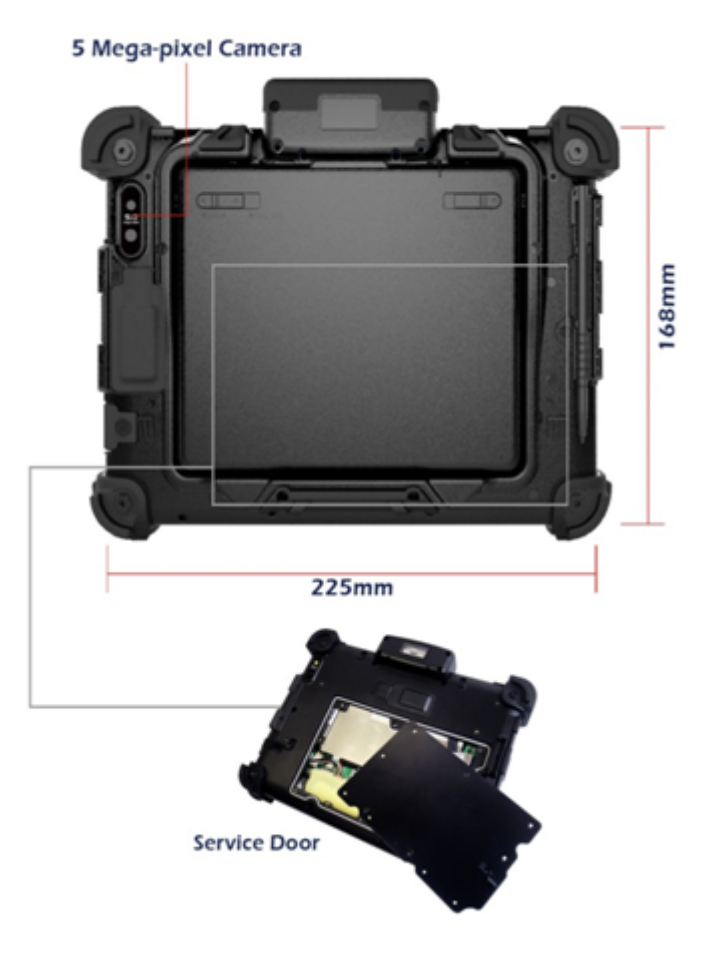

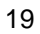

# **Chapter 2. System Setup**

# **2.1. Exploring Your PA-301**

Before starting to set up the PA-301, familiarize yourself with the controls, connectors and I/O ports, which are illustrated in the figures below. When placed upright, the front panel of the PA-301 appears as shown in below.

# *2.1.1. Front View*

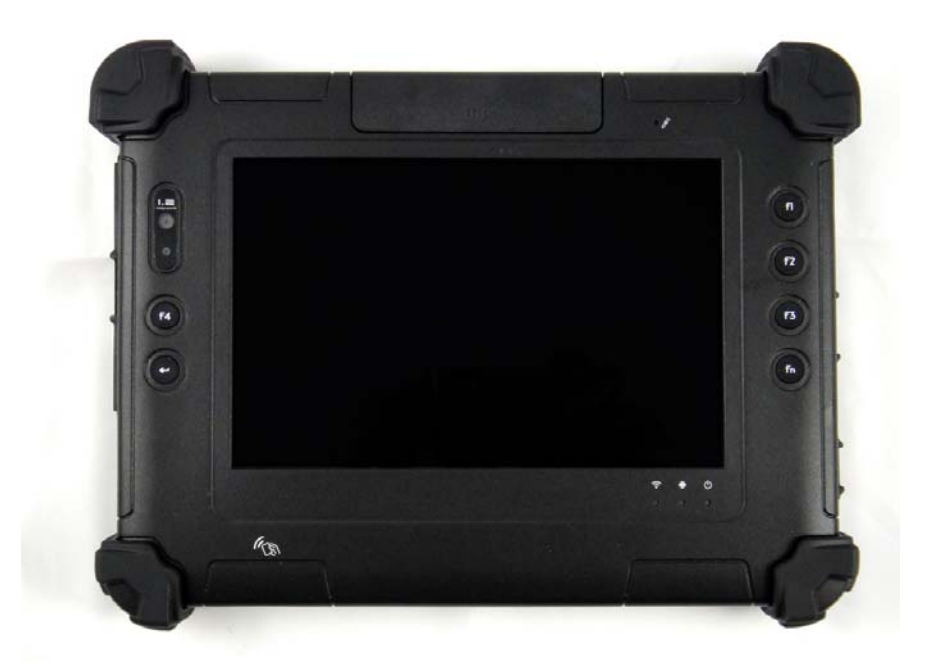

#### **PA-301 Front View**

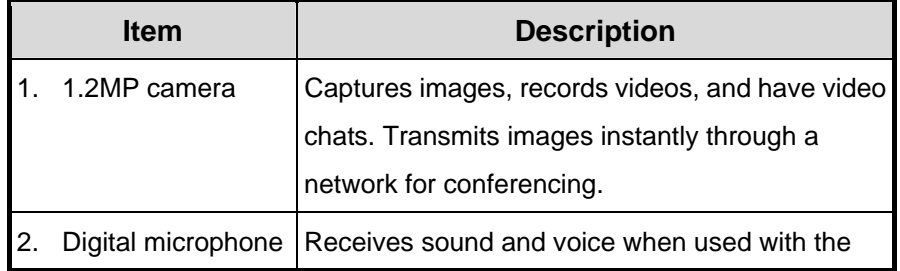

|    | <b>Item</b>       | <b>Description</b>                           |
|----|-------------------|----------------------------------------------|
|    |                   | built-in camera.                             |
| 3. | FN button         | Switch F1~F4 to another setting              |
| 4  | F1~F4 Buttons     | User can program the hot key                 |
| 5. | Protective rubber | Protects the system from vibration or shock. |
| 6. | NFC active area   | NFC active area                              |
|    | Snap-on slot      | Extend to snap-on peripheral                 |

**PA-301 User's Guide** 

# **PA-301 User's Guide**

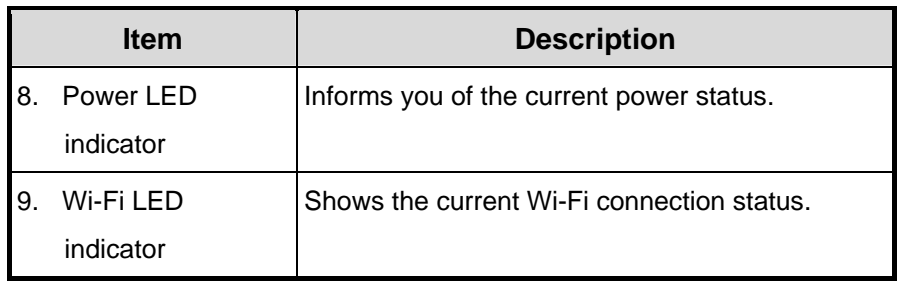

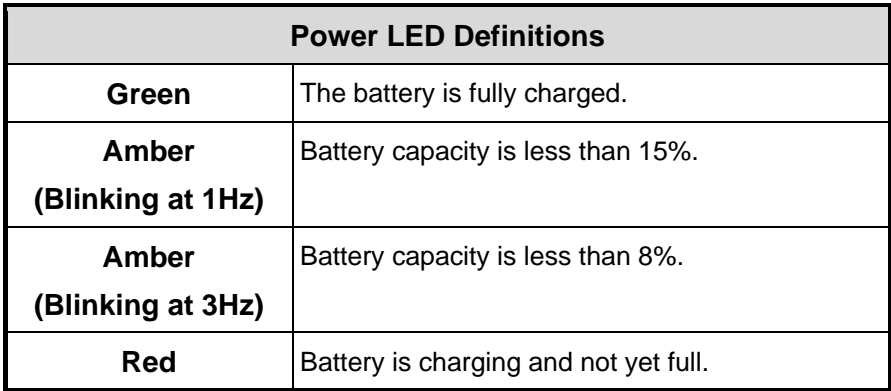

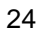

## *2.1.2. Rear View*

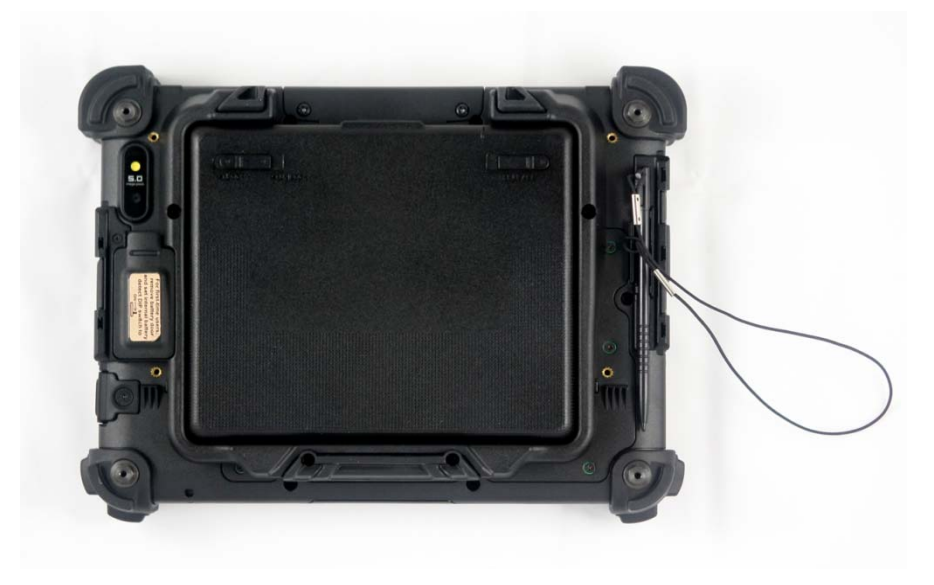

#### **PA-301 Rear View**

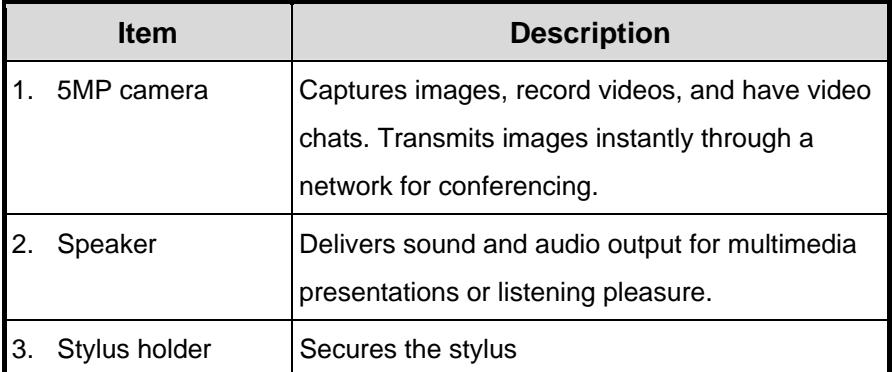

### **PA-301 User's Guide**

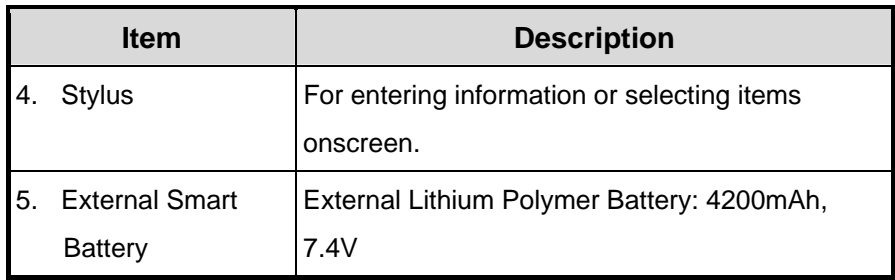

# *2.1.3. Right View*

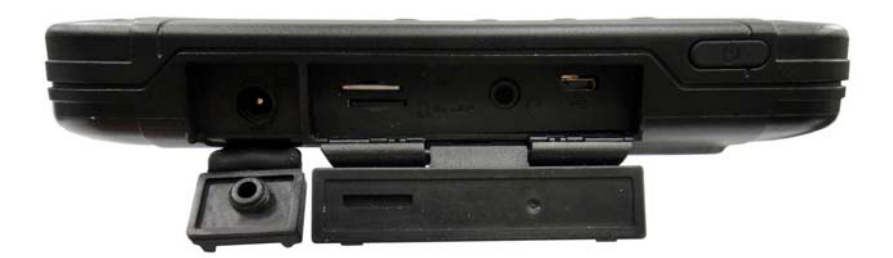

### **PA-301 Right View**

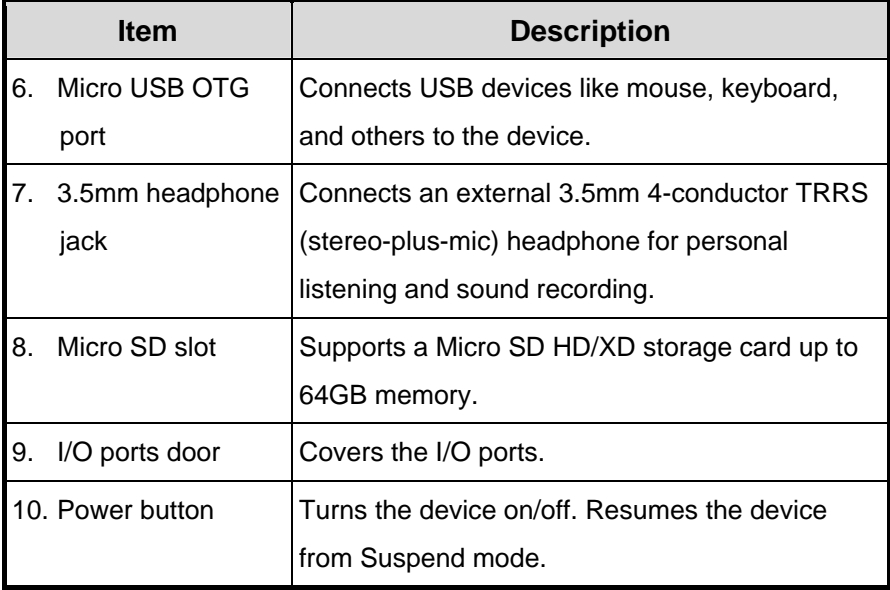

# **PA-301 User's Guide**

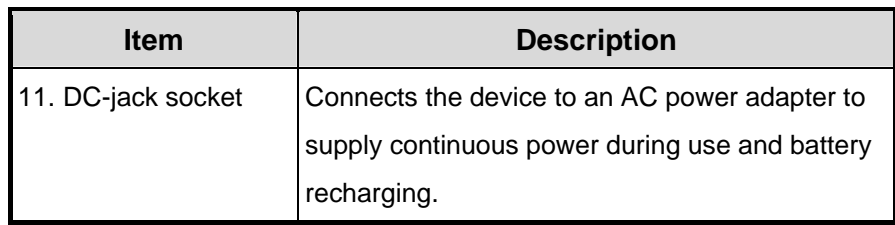

29

## *2.1.4. Left View*

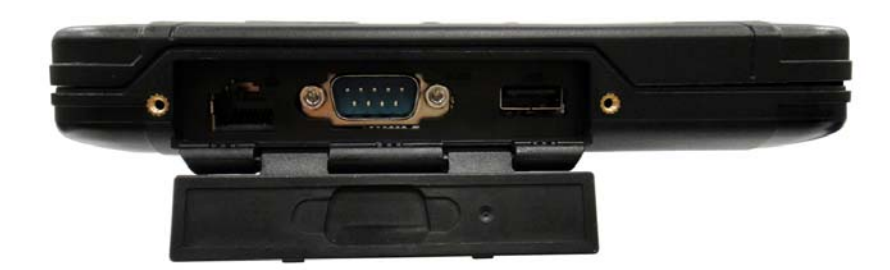

#### **PA-301 Left View**

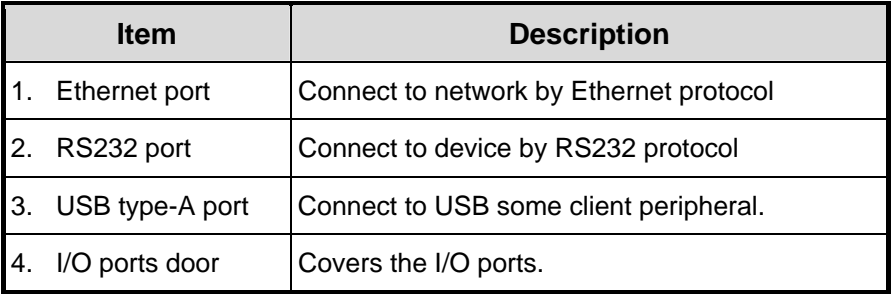

### *2.1.5. Bottom View*

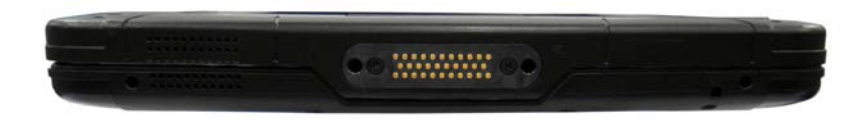

### **PA-301 Bottom View**

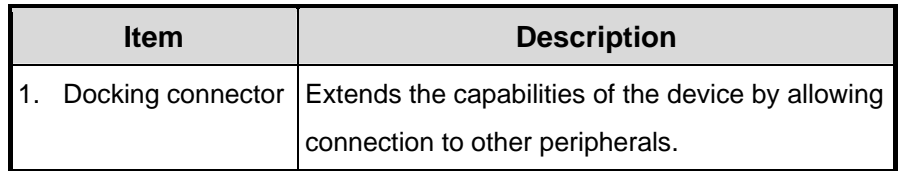

# **2.2. Preparing for Installation**

The PA-301 rugged tablet PC is designed and pre-configured for easy setup and use. This section describes the installation steps you should follow to get the system running as quickly as possible.

### *2.2.1. Connect the Device to Power*

The AC adapter provides external power source to your system and charges the internal battery at the same time. The AC adapter has an auto-switching design that can connect to any 100VAC ~ 240VAC power outlets.

To connect the device to power:

- 1. Plug the AC adapter connector to the DC-jack socket.
- 2. Plug the power cord to the AC adapter.
- 3. Plug the other end of the power cord to a live wall outlet. The Power LED on the front panel lights up.

**NOTE:** Make sure to use only the AC adapter and power cord that came with the device, or one that is recommended and approved by the manufacturer.

**WARNING:** Make sure the socket and any extension cord(s) you use can support the total current load of all the connected devices.

**WARNING:** Before cleaning the system, make sure it is disconnected from any external power source.

### *2.2.2. Insert a Micro SD Card*

Use a micro SD card to store photos, music, videos and other files.

**WARNING:** Remove all power from the device before installing or removing a micro SD card.

To insert a micro SD card:

- 1. Open the I/O ports door.
- 1. Insert the micro SD card into the micro SD card slot with the gold contacts facing up.
- 2. Push the micro SD card all the way until it is flush into the micro SD card slot.

To remove a micro SD card:

- 1. Open the I/O ports door.
- 2. Gently push the micro SD card. The micro SD is slightly ejected from the slot.
- 3. Remove the micro SD card.

## *2.2.3. Restore Factory Settings*

Restore the device to factory settings before using it. You may also restore factory settings if the device encounters a persistent problem, or if you want to pass the device to someone else.

**CAUTION:** Restoring the device to factory settings deletes data and user-configured settings. Make sure to perform a backup before proceeding.

To restore factory settings:

- 1. Turn off the device.
- 2. Press and hold the **F4** button, and then press the **Power** button. Wait until the Android System Recovery Screen is displayed.
- 3. Press the **Volume Down** button to select **wipe data/factory reset**.
- 4. To confirm, press and hold the **Power** button until the screen turns blank.

## *2.2.4. Turn On the Device*

To turn the device on:

Press the Power button until the home screen is displayed.

To turn the device off:

- 1. Press the Power button until the power off prompt shows.
- 2. Tap **OK** to turn off the device, or tap **Cancel** to keep the device turned on.

# **2.3. Android Settings**

# *2.3.1. Setting Up for the First Time*

The first time you turn on the device, you will be asked to set up your Android system. Follow onscreen instructions to select the language you want to use, enable location-based services, choose how you want to connect to the Internet, and more.

**NOTE:** Internet and location-based services may incur fees. Contact your mobile operator or service provider for details.

### *2.3.2. Finger Gestures*

The PA-301 features a multi-touch display for easy input and control through finger gestures.

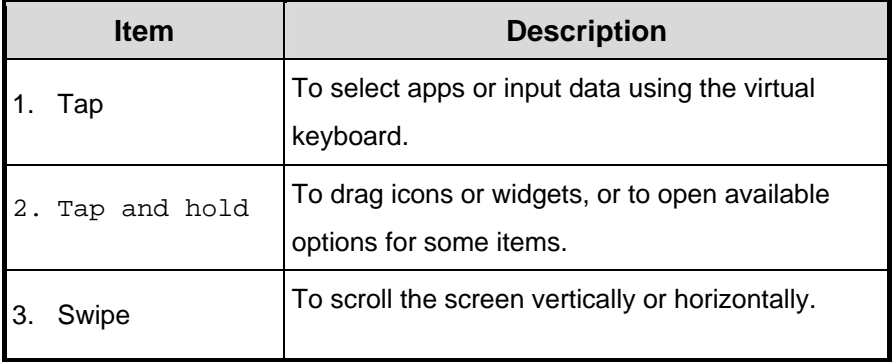

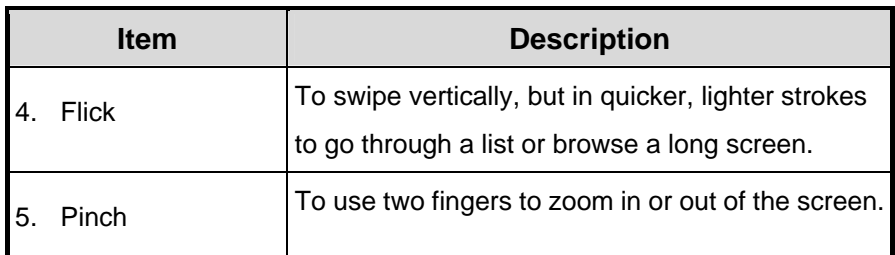

### *2.3.3. Home Screens*

Choose from five home screens to personalize your Android experience. From the main home screen, swipe to the left or right to choose another home screen and add your favorite widgets, apps, and folders.

 $Tap \n\fbox{for return to the main home screen, or press the Home button.}$ 

### **2.4. Connect the PA-301 to Other Devices**

### *2.4.1. Connecting a USB Device*

PA-301 comes with a micro USB On The Go (OTG) port, so you can connect other USB devices to it using a micro USB cable.

**NOTE:** The PA-301 does not come with a micro USB cable.

To connect a micro USB device:

- 1. Open the I/O ports door.
- 2. Connect the micro USB cable to the micro USB port on the PA-301.
- 3. Connect the other end of the micro USB cable to the USB device you want to connect.

To remove a USB device:

**CAUTION:** If you are removing a storage device, make sure it is safe to disconnect it from the PA-301 to prevent data loss or damage.

- 1. Open the I/O ports door.
- 2. Unplug the micro USB cable from the micro USB port on the PA-301.
- 3. Unplug the other end of the micro USB cable from the USB device you connected.

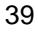

### *2.4.2. Connecting an USB Peripheral*

The USB type-A port connects the PA-301 to a USB client peripheral such as USB pen drive, mouse, keyboard.

**NOTE:** The USB client peripheral may not be supported due to compatibility..

To connect an USB client peripheral:

- 1. Open the I/O ports door.
- 2. Connect the USB client peripheral to the USB type-A port on the PA-301.
- 3. USB device connected icon will show on Android launch bar

To remove an USB device:

- 1. Unmount the USB device in Android setting ->storage.
- 2. Unplug the USB device from the micro USB port on the PA-301.

# *2.4.3. Connecting a Headphone*

The audio jack connects the PA-301 to a headphone.

**NOTE:** The PA-301 does not come with a headphone.

To connect a headphone:

- 1. Open the I/O ports door.
- 2. Connect the headphone connector to the audio jack on the PA-301.

To remove a headphone:

- 1. Open the I/O ports door.
- 2. Unplug the headphone connector from the audio jack on the PA-301.

# **Chapter 3. Special Functions**

# **3.1. Barcode Scanner**

PA-301 have the snap-on peripheral for optional barcode scanner function..

To use the barcode scanner:

- 1. Press the assigned function key to launch the barcode scanner.
- 2. Align the line onscreen to the middle area of the barcode you want to scan.

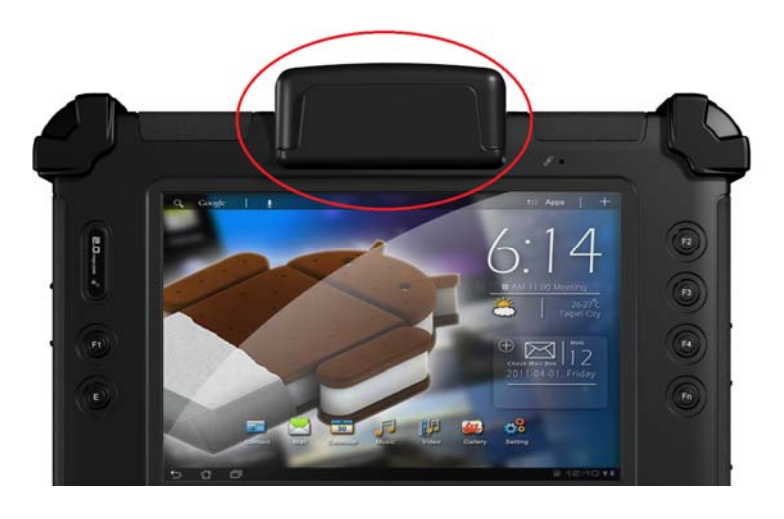

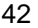

# **3.2. RFID Scanner**

The device is equipped with a radio frequency identification (RFID) scanner for automatic identification and tracking of tags attached to objects with electronically stored information.

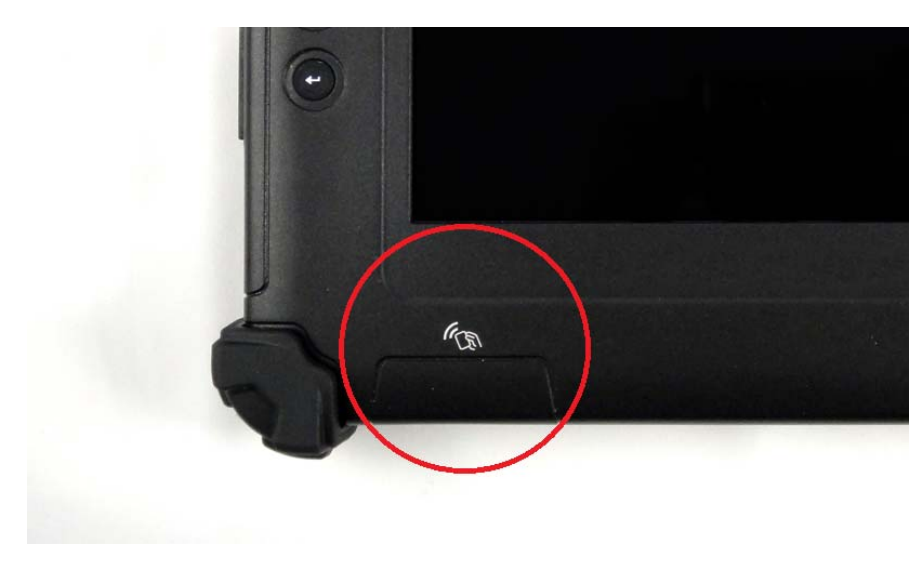

**RFID Scanner** 

# **Chapter 4. Connecting to the Internet**

### **4.1. Wi-Fi**

You can access the Internet by connecting to a wireless network via an access point or "hot spot."

To connect to a wireless network:

- 1. On the Home screen, tap **HH**. The All Apps screen is displayed.
- 1. Tap settings
- 2. Under WIRELESS & NETWORKS, tap the Wi-Fi **On/Of**f switch to turn Wi-Fi on. The Wi-Fi LED indicator on the front panel turns on.
- 3. Tap **Wi-Fi**. A list of available Wi-Fi networks will be displayed.
- 4. Tap the Wi-Fi network you want to connect to.
- 5. Enter the network key or password if required.
- 1. Tap **Connect**. The Wi-Fi icon appears on the Status Bar if connection is successful. The icon shows the approximate signal strength.

# **Chapter 5. Maintenance**

Your PA-301 needs occasional cleaning to prolong its life. Please read this section carefully to ensure proper care of PA-301. When it is necessary to clean it, use a soft, lint-free cloth, slightly dampened with a mild detergent solution. You may also use any commercially available computer cleaning kit.

**CAUTION:** Never use petroleum-based solvents or harsh detergents to clean the system. Also never spray any liquids directly on the device case or screen.

## **5.1. Maintaining the Battery**

- $\triangleright$  Do not expose the battery to heat or moisture. Do not place the battery in water or in a fire.
- $\triangleright$  Do not subject the battery to strong impact, such as a blow from a hammer, stepping on it, or dropping it.
- $\triangleright$  Do not puncture or disassemble the battery.
- $\triangleright$  Do not attempt to open or service the battery.
- $\triangleright$  Replace only with batteries designed specifically for this product.
- $\triangleright$  Keep the battery out of children's reach.

 $\triangleright$  Dispose of used batteries according to local regulations.

## **5.2. Maintaining the LCD Display**

If the display screen has become smeared or dusty, clean the screen by applying a mild glass cleaner to a soft, clean, lint-free cloth, and then gently wipe the glass. Clean the LCD display only with a soft cloth dampened with denatured alcohol or a proprietary LCD screen cleaner.

- $\triangleright$  Do not scratch the surface of the screen with any hard objects.
- $\triangleright$  Do not spray or apply liquid directly on the screen, or allow excess liquid to drip down inside the device.
- $\triangleright$  Do not use liquid or aerosol cleaners on the screen, as these will discolor the finish and damage the screen.
- $\triangleright$  Do not place anything, such as food and drink, on the screen at any time to prevent damage to the screen.
- $\triangleright$  Do not use paper towels to clean the display screen. Paper can scratch its matte surface.

## **5.3. Cleaning the PA-301**

**CAUTION:** Turn off the PA-301 and unplug the power adapter before cleaning the PA-301.

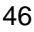

Wipe the screen and exterior with a soft, damp cloth moistened only with water.

# **Chapter 6. Troubleshooting**

Refer to this resource page for useful information about the Android 4.0 Ice Cream Sandwich (ICS) operating system loaded in your tablet.

You may also go to the Android ICS page (android.com/about/ice-cream-sandwich/) for more details.

#### **Q1 How do I change the home screen wallpaper?**

To change the wallpaper, tap and hold your finger on the Home Screen to open your wallpaper options. Choose your wallpaper from the three options that may be available:

- **Gallery** allows you to set one of your own pictures as the wallpaper. Tap Gallery and select your preferred picture. You can crop the part of the picture you want to use as the wallpaper. Then, tap **Crop** to set the picture as your background.
- **Live Wallpapers** provides you with a set of animated backgrounds. Tap Live Wallpapers and select the live wallpaper you wish to use. Next, tap Set wallpaper to set the live wallpaper as your background.
- **Wallpapers** a collection of pre-installed wallpapers. Tap Wallpapers and select the one you prefer. Next, tap
- 48

Set wallpaper to set the picture as your background.

### **Q2 How do I add and remove apps, widgets, shortcuts and folders to the home screen?**

You can add and group your apps and shortcuts logically using home screen folders, just by dragging app icon onto a particular folder. Also, in **All Apps launcher**, you can simply drag an app to get information about it or immediately uninstall it, or disable a pre-installed application.

You can drag apps, shortcuts, folders, and other priority items in or out of the favorites tray for instant access from any home screen. You can also remove them by dragging the item unto the **delete** icon.

#### **Q3 How do I transfer contacts from my old SIM to PA-301?**

Just insert your old SIM card into the SIM card slot of PA-301, and then copy all contacts information using Import from SIM Card function:

### **Contacts** >> **Menu** >> **Import/Export** >> **Import from SIM card**

Your SIM card contacts will now be saved in to your phone's memory

#### **Q4 How do I unlock the screen?**

Android 4.0 Face Unlock is a new screen-lock option that lets you unlock your device by using face recognition. Use the front-facing camera to register a face profile during setup in order to use during the unlock process. Just hold your device in front of you (face) to unlock.

#### **Q5 What are other ways to lock the screen?**

Use a PIN (Personal Identification Number) or screen lock pattern.

#### **Q6 What if I forget my screen lock pattern or password?**

Contact your system administrator to reset your password or use the facial recognition technology of the device to unlock the device.

**NOTE:** Facial recognition is only possible is you have registered a profile during setup.

### **Q7 How can I access the Internet through my PC or someone else's mobile device?**

By tethering to a smart phone, you can use its data service to connect to the internet.

To wireless tether your smart phone, first you will need to create the wireless hotspot the tablet will connect to. Please follow the method recommended by the manufacturer of your smart phone or wireless carrier.

Once the mobile hotspot has been created and your device Wi-Fi is enabled, tap **Wi-Fi settings** to search for the wireless hotspot you created previously.

Choose hotspot you created and, if necessary, enter the password if you have chosen to use one. After a few seconds, you should be able to access the internet through your smart phone's data connection.

**NOTE:** This only works if your smart phone is capable of creating a wireless hotspot. Please check with your wireless carrier to see if tethering is an available option. Extra charges from your carrier may apply if you use this feature.

**Q8 How do I shut down applications running in the background on Android (Ice Cream Sandwich) PA-301?**

> You can dismiss individual apps running in the background from the Recent Apps list with a swipe of your finger. To dismiss or end apps running in the background follow the steps below:

- Tap on the **Recent Apps** icon in the lower-left corner of the screen.
- From the **Recent Apps list**, you can swipe your finger over the app or apps you wish to end. You can also tap and hold your finger over the app, then tap **Remove from list**.

 To exit from the Recent Apps list you can tap the **down arrow** in the lower-left corner or tap your screen outside of the apps list.

#### **Q9 How do I remove the browser history on my PA-301?**

Internet browsers store a list of all the sites you visit called history. If you wish to delete browser history on your Android tablet, use the following steps:

- Open the internet browser and tap the menu button in the upper-right corner of the screen.
- Tap **Settings** and next tap **Privacy & Security.** On this page you can select which information to delete:

**Clear Cache** – removes temporary stored files, such as images.

**Clear History** – removes the list of visited sites.

**Clear all cookie data** – removes information on your account and preferences for a specific website.

**Clear form data** – removes information you entered in web forms.

Tap the item you wish to remove, and tap **Ok** to confirm.

#### **Q10 How can I explore files on my PA-301 Android tablet?**

Although the Android operating system does not come with a native file managing application, there are many on Google Play that will allow you to better manage the space on your tablet's internal memory or SD card. Some examples of free file managers found on Google Play are:

- File Explorer
- ASTRO File Manager
- X-plore File Manager

**NOTE:** Google Play may not be available in all countries and regions. You will need to activate a Google account before you can use Google Play. The first time you access Google Play, you must read and accept the Terms of Service.

### **Q11 How do I backup my settings and applications on my PA-301 Android tablet?**

Google's Android operating system makes it easy to automatically sync your account with their servers. To ensure that your personalized settings and applications are backed up please follow these steps:

- Open the **Settings** application.
- Click **Privacy** on the left menu.
- Ensure that both **Back up my data** and **Automatic restore** are selected.
- If you ever have to do a factory reset on your device your settings will be automatically applied once you sign back into your Google account.

**NOTE:** You may have to reinstall applications from Google Play but your settings for the application will be saved and applied. You will not have to re-purchase any paid applications.

#### **Q 12 Can I transfer files from a micro SD card to a PC?**

To transfer files from an SD card to a PC, remove the micro SD card from your tablet and insert the micro SD card in a card reader or USB adapter to access the files on the SD card from your computer.

### **Q13 How do I improve a weak signal to my wireless network?**

When the signal strength is low, your wireless connection may become unreliable, slow or erratic. Wireless networks can be hindered by objects in between the antenna of the router or access point, and the wireless adapter in your computer.

To improve the signal strength, reduce the distance between the devices, and have a minimal amount of physical objects such as walls or ceilings, in between.

You may also correct the interference by re-orienting or relocating the receiving antenna. Another way is to connect the equipment into an outlet on a circuit different from that of the connected receiver.

### **Q14 Can I connect my PA-301 to a Windows PC via a USB cable?**

Yes, just open the I/O ports door, then plug-in a micro USB cable at the micro USB On The Go (OTG) port of PA-301 to connect it to a Windows PC.

Make sure that the other end of the cable is properly connected to your PC.

**NOTE:** The PA-301 does not come with a micro USB cable.

### **Q15 How do I reset the hardware and software to factory defaults of PA-301?**

You can reset the hardware software back to factory default configurations and have a fresh start. To do this, you can use the following method:

- Turn off the device.
- Press and hold the **Volume Down** button and **Power**  button simultaneously.
- Wait until the Android System Recovery Screen is displayed.
- Press the **Volume Down** button to select **wipe data/factory reset**.
- To confirm, press and hold the **Power** button until the screen turns blank.

**NOTE:** This process will erase all of your personal information, all stored contacts, configurations and any programs you have installed on your tablet. Make sure to perform a backup before proceeding.

### **Q16 My PA-301 does not display correct time and date even after adjusting the settings. How can I fix this?**

Replace the 3V lithium battery with a new one. The device uses a battery to retain system information.

#### **Q17 How do I transfer files to another device using Bluetooth?**

You may transfer files using by ensuring Bluetooth is on/enabled for both devices and that these devices are properly paired if they have Bluetooth connection passwords set. After that follow these steps:

- Locate the file you wish to transfer.
- Click on the **Share** icon and choose **Bluetooth** transfer.
- Choose the device name from the list of Bluetooth devices.
- Click the Next button.
- The devices may signal a notification alert, which lets you know that a file transfer is taking place.
- Touch the **Accept** button.
- The device will prompt a message once transfer is complete.

**NOTE:** You won't see the device listed if Bluetooth is turned off.

#### **Q18 What can I do if my tablet does not power on?**

If your PA-301 does not power on, try the following to resolve the issue:

- Ensure that the power cord and/or AC adapter are plugged into the computer and that the connection is solid and not loose fitting.
- Verify that the power cord is plugged into the AC adapter completely.
- If the power cord or AC adapter is plugged into a surge protector, verify that the surge protector is powered on.
- Attempt to use a different electrical outlet.

59

#### **Q20 How do I change the language on my PA-301?**

Your Android tablet has the option to change the display language. Follow the steps below to change your display language:

- Locate and tap the Settings icon.
- Tap the **Language & Input** option.
- Locate and choose the language you would like to use.